# **Mast er Mana gem ent** Masterarbeit

Literaturverwaltung mit **EndNote** 

Mag. Ulrike Kugler, Mag. Georg Mayr-Duffner

W/ IINIVERSITÄT **WIEN VIENNA UNIVERSITY OF ECONOMICS AND BUSINESS** 

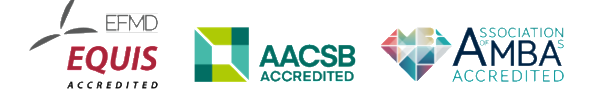

2024, Universitätsbibliothek der WU Ulrike Kugler: *ulrike.kugler@wu.ac.at* Georg Mayr-Duffner: *georg.mayr-duffner@wu.ac.at*

# Inhalt

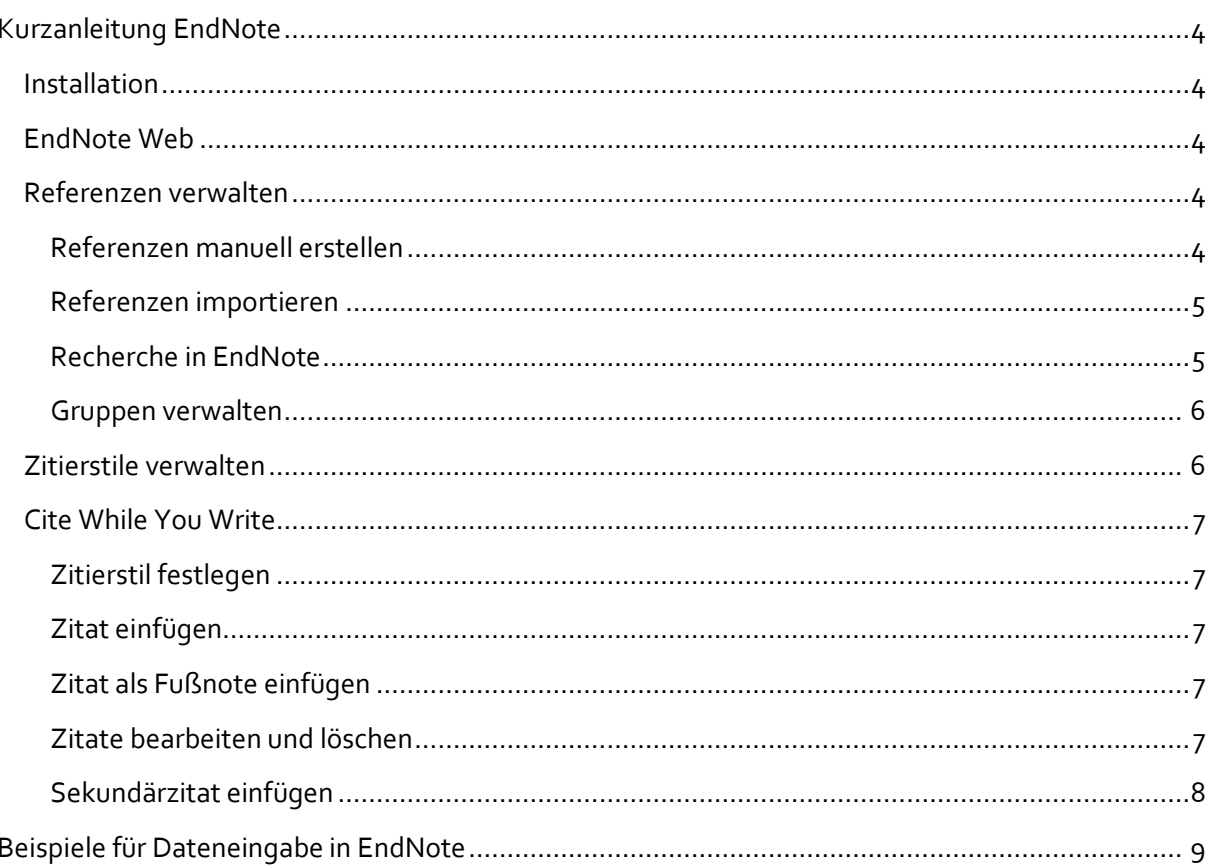

# <span id="page-3-0"></span>**Kurzanleitung EndNote**

# <span id="page-3-1"></span>**Installation**

WU Studierende und Mitarbeiter\*innen finden im Control Panel (*[controlpanel.wu.ac.at/de/software](https://controlpanel.wu.ac.at/de/software)*) einen Link zum Softwaredownload, unter dem das Programm heruntergeladen werden kann. Außerdem erhalten Sie dort nach Zustimmung zu den Lizenzbedingungen eine Datei mit Lizenzschlüssel (»Product Key«). Installieren Sie das heruntergeladene Programm und kopieren Sie den Lizenzschlüssel in das entsprechende Feld, wenn Sie dazu aufgefordert werden.

# <span id="page-3-2"></span>**EndNote Web**

EndNote bietet zusätzlich zur Desktop-Applikation die Webanwendung EndNote Web unter *[myendnoteweb.com](https://myendnoteweb.com/)*. Sie können dort ein Konto anlegen und Ihre EndNote-Datenbank mit EndNote Web synchronisieren. Über diese Web-Datenbank können Sie verschiedene Geräte synchronisieren und die Datenbank im Browser auch auf Mobilgeräten benutzen. Eine Web-Datenbank ist die Voraussetzung dafür, Literaturnachweise zu teilen und gemeinsam zu bearbeiten. Richten Sie die Synchronisation unter *Preferences » Sync* mit den Zugangsdaten Ihres EndNote Web Kontos ein.

# <span id="page-3-3"></span>**Referenzen verwalten**

#### <span id="page-3-4"></span>**Referenzen manuell erstellen**

- 1. Wählen Sie *References » New Reference* oder klicken Sie auf das Plus-Icon  $\boxed{+}$  oberhalb der Literatureinträge.
- 2. Wählen Sie den passenden Dokumenttyp: Dieser bestimmt, welche Felder zur Verfügung stehen und wie das Zitat und der Bibliografieeintrag formatiert werden.
- 3. Befüllen Sie die bibliografischen Felder. Beachten Sie dabei die Formvorschriften für die Eingabe von Namen! Datumsangaben müssen so eingegeben werden, wie sie im Literaturverzeichnis aufscheinen sollen. Zeilenumbrüche trennen einzelne Einträge in Namensfeldern, sowie in den Feldern URL und Keywords. In allen anderen Fällen werden Zeilenumbrüche wie im Eingabefeld gespeichert in das Literaturverzeichnis übernommen!

#### *Eingabe von Namen*

Namen (in Feldern wie *Author*, *Editor*, *Series Editor*, …) sollten nach dem Schema *Nachname(n), Vorname(n)* eingegeben werden, damit sie je nach Kontext richtig formatiert werden können. Teile vor dem Komma werden als Nachnamen, Teile danach als Vornamen sortiert. Adelsprädikate wie *von*, *van* oder *de* werden mit den Vornamen angegeben:

- **›** Judith Butler » *Butler, Judith*
- **›** Johann Matthias von der Schulenburg » *Schulenburg, Johann-Matthias von der*

Namenszusätze, die immer am Schluss stehen sollen, müssen nach einem zweiten Komma stehen:

Namen von Organisationen, Firmen etc. müssen mit einem Komma am Schluss eingegeben werden:

**›** International Monetary Fund » *International Monetary Fund,*

Wenn ein Firmenname ein oder mehrere Kommata enthält, muss nach dem ersten ein zweites eingefügt werden, das abschließende Komma entfällt:

**›** Ministerium für Wissenschaft, Forschung und Wirtschaft » *Ministerium für Wissenschaft,, Forschung und Wirtschaft*

## *Eingabe mehrerer Autor\*innen*

Mehrere Autor\*innen eines Werks werden im gleichen Eingabefeld aufgeführt. Jede\*r Autor\*in kommt in eine eigene Zeile.

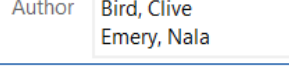

*Abbildung 1 Mehrere Namen*

<span id="page-4-0"></span>**Referenzen importieren**

#### *Import im RIS-Format*

Das Dateiformat *.ris* ist ein Austauschformat für Literaturverwaltungsprogramme. Beinahe alle Datenbanken und Bibliothekskataloge bieten einen Export in diesem Format an. EndNote kann diese Dateien beim Download direkt öffnen. Alternativ können Sie den Import von EndNote aus durchführen:

- 1. Klicken Sie auf *File » Import » File…*
- 2. Suchen Sie die Datei auf Ihrem Gerät mit Klick auf *Choose …*
- 3. Wählen Sie als Importoption Reference Manager (RIS) und klicken Sie auf Import.

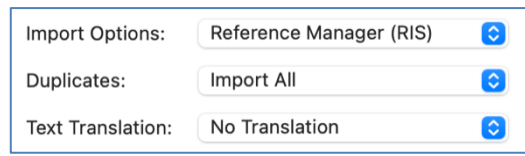

*Abbildung 2 Import Optionen RIS-Format*

#### *Direkter Export nach EndNote Web*

Einige Datenbanken bieten einen direkten Export von Referenzen nach EndNote Web an (z.B. EBSCO). Wenn Sie Ihre EndNote-Datenbank mit EndNote Web synchronisieren, können Sie diese Option nutzen.

#### <span id="page-4-1"></span>**Recherche in EndNote**

EndNote selbst bietet die Möglichkeit, Datenbanken und Bibliothekskataloge direkt abzufragen. Aus technischen Gründen macht das aber oft nur dann Sinn, wenn Sie bereits wissen, was Sie suchen: Sie haben beispielsweise bereits ein Dokument vorliegen und möchten dazu die Daten übernehmen. Wählen Sie dazu in der linken Spalte eine passende Ressource unter Online Search. Das Suchformular oberhalb der Literaturliste zeigt nun die für die Ressource konfigurierten Suchfelder. Geben Sie die Suchbegriffe so genau wie möglich ein, sonst erhalten Sie möglicherweise viel zu viele Treffer.

#### *Datenbanken oder Bibliothekskataloge für* **Online Search** *hinzufügen*

Klicken Sie unter *Online Search* auf *more…* und wählen Sie aus der Liste die gewünschte Ressource aus. Datenbanken oder Bibliothekskataloge, die nicht von EndNote mitgeliefert wurden, können Sie gegebenenfalls mit einem Connection File nachrüsten. Legen Sie dazu die Datei in den dafür vorgesehenen Ordner (standardmäßig *Dokumente/EndNote/Connections* – den tatsächlichen Pfad können Sie unter *Edit » Preferences » Folder Locations* nachsehen bzw. konfigurieren). Die Ressource steht sofort zur Verfügung und kann wie oben beschrieben ausgewählt werden.

#### *Geeignete Ressourcen für die Online-Suche nach Beiträgen*

*Bus Source Prem (EBSCO Business Source Premier)*: Verbindung zum VPN der WU ist notwendig.

*Geeignete Ressourcen für die Online-Suche nach Büchern (insbesondere ISBN-Suche):*

- **›** WU Katalog
- **›** K10Plus Verbundkatalog (größter deutscher Verbundkatalog)
- **›** Library of Congress (für englischsprachige Literatur)

Die Connection files für den WU-Katalog und K10Plus stehen auf *[library.wu.ac.at/bib/fit4research/in](https://library.wu.ac.at/bib/fit4research/index.php/fit4research-start/literatur-zitieren-verwalten/programme/endnote/)[dex.php/fit4research-start/literatur-zitieren-verwalten/programme/endnote/](https://library.wu.ac.at/bib/fit4research/index.php/fit4research-start/literatur-zitieren-verwalten/programme/endnote/)* zum Download zur Verfügung. Library of Congress ist direkt in EndNote integriert.

#### <span id="page-5-0"></span>**Gruppen verwalten**

Um Ihre Referenzen zu sortieren, bietet EndNote die Möglichkeit, Gruppen anzulegen: Unter *Groups » Create Groups* oder mit rechtem Mausklick auf *My Groups* können Sie Gruppen anlegen.

Um gemeinsam an Literaturnachweisen zu arbeiten, richten Sie zunächst die Synchronisation mit EndNote Web ein (s.o.). Legen Sie dann eine Gruppe an, die Sie mit Ihren Kolleg\*innen teilen wollen. Klicken Sie mit der rechten Maustaste auf den Gruppennamen und wählen *Share Group …*. Hier können Sie die E-Mail-Adressen der Kolleg\*innen eingeben, um sie zur Gruppe einzuladen.

# <span id="page-5-1"></span>**Zitierstile verwalten**

Zitierstile geben vor, wie Zitate im Text und die Bibliografie formatiert werden sollen. EndNote liefert von Haus aus eine große Zahl an Stilen mit, die im Menü unter *Tools » Output Styles » Open Style Manager* verwaltet werden können. Um einen vorhandenen Stil zur Verwendung in EndNote und in Cite While Your Write für Word zu aktivieren, markieren Sie diesen einfach mit einem Häkchen.

Für die Masterarbeit im Master Management stehen zwei Zitierstile zur Verfügung, die von der Bibliothek gepflegt werden. Je nach Sprache, in der die Arbeit verfasst wird,

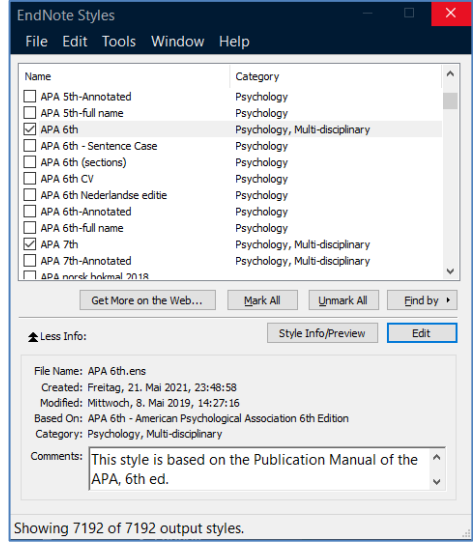

*Abbildung 3 Style Manager*

wählen Sie auf der Seite *[library.wu.ac.at/bib/fit4research/index.php/master-management](https://library.wu.ac.at/bib/fit4research/index.php/master-management/)* den passenden Stildownload auf Deutsch oder Englisch. Legen Sie diese Datei in Ihren Stile-Ordner. Standardmäßig finden Sie diesen unter *Dokumente\EndNote\Styles* – den tatsächlichen Pfad können Sie unter *Edit » Preferences » Folder Locations* nachsehen bzw. konfigurieren. Sollten Sie einen anderen Zitierstil benötigen, der nicht vorhanden ist, wenden Sie sich bitte an die Bibliothek unter *[biblio](mailto:bibliothek@wu.ac.at)[thek@wu.ac.at](mailto:bibliothek@wu.ac.at)*.

# <span id="page-6-0"></span>**Cite While You Write**

*Cite While You Write* (CWYW) ist ein Plugin für MS Word unter Windows und Mac OS X, mit dem Sie Referenzen aus EndNote einfügen und formatieren und Bibliografien automatisch erstellen können. Es wird bei der Installation von EndNote automatisch mitinstalliert.

#### <span id="page-6-1"></span>**Zitierstil festlegen**

Wählen Sie unter *Style* den gewünschten Zitierstil aus. Es stehen die Stile zur Verfügung, die Sie in EndNote aktiviert haben.

#### <span id="page-6-2"></span>**Zitat einfügen**

- 1. Setzen Sie den Cursor an die Stelle im Text, wo Sie das Zitat einfügen wollen.
- 2. Klicken Sie in der EndNote-Symbolleiste auf *Insert Citations*.
- 3. Geben Sie im Suchfenster den/die Autor\*in oder Titel der Referenz ein, Sie können hier auch gleich mit dem Erscheinungsjahr einschränken.
- 4. Wählen Sie die gewünschte Referenz mit Doppelklick zum Einfügen aus. Es wird automatisch gleichzeitig ein Eintrag im Literaturverzeichnis am Ende des Dokuments erstellt.

#### <span id="page-6-3"></span>**Zitat als Fußnote einfügen**

- 1. Fügen Sie eine Fußnote ein.
- 2. Setzen Sie den Cursor in die Fußnote und fahren Sie wie oben unter 3. und 4. beschrieben fort.

#### <span id="page-6-4"></span>**Zitate bearbeiten und löschen**

Um Seitenzahlen oder Präfixe wie *vgl.*, *siehe* etc. einzugeben, klicken Sie mit der rechten Maustaste auf das Zitat und wählen Sie *Edit Citation(s)* » *More*. In dem Bearbeitungsfenster können Sie unter *Edit Citation* die Daten eingeben.

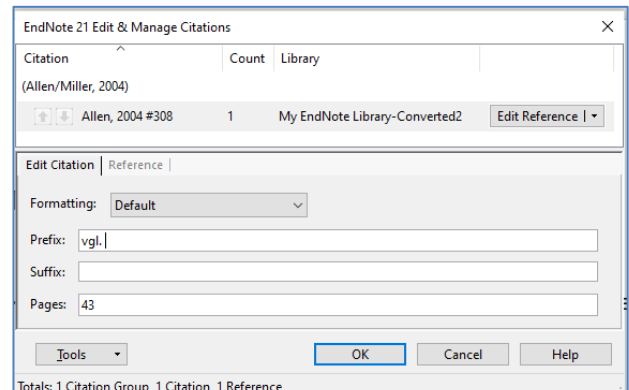

*Abbildung 4 Zitat bearbeiten*

#### *Referenz löschen*

Wollen Sie eine Referenz aus dem Text löschen, verwenden Sie dazu bitte nicht die Löschtasten der Tastatur, da die Zitate sonst durcheinandergeraten können. Klicken Sie mit der rechten Maustaste auf die Referenz und wählen Sie *Edit Citation(s)* » *More*. Im Bearbeitungs-

| (Lower, Madsen, Rana, Bailey, & Obozova, 2003)        | re-(3., korr. ed.).                                        |
|-------------------------------------------------------|------------------------------------------------------------|
| Lower, 2003, Our new in 4<br><b>Traveling Library</b> | Edit Reference $\mathbf{I}$                                |
| (Allen & Miller, 2004)                                | . Our new insigh                                           |
| Allen, 2004, Bats: biolog 4<br>Traveling Library      | Spaces, Ottawa<br>Edit Reference   v  <br>nt.discovered.a. |
|                                                       | <b>Remove Citation</b>                                     |
|                                                       | <b>Insert Citation</b>                                     |
| <b>Edit Citation</b><br>Reference                     | Update from My Library                                     |
|                                                       | 7-&-Alex-[Retriev                                          |
| Exclude author<br>Exclude year                        | ergProfile 1106                                            |

*Abbildung 5 Referenz löschen oder updaten*

fenster wählen Sie bei der zu entfernenden Referenz *Edit Reference* » *Remove Citation* und bestätigen mit *OK* (vgl. Abb. unten).

#### *Referenz updaten*

Wenn Sie eine Referenz in EndNote Web bearbeitet haben, werden diese Änderungen nicht automatisch in bereits bestehenden Zitaten in Ihrem Word-Dokument übernommen. Dazu müssen Sie im Bearbeitungsfenster bei der jeweiligen Referenz *Edit Reference* » *Update from My Library* wählen (s. Abb.) und den Vorgang mit *Insert* abschließen.

#### <span id="page-7-0"></span>**Sekundärzitat einfügen**

EndNote bietet keine Möglichkeit ein Sekundärzitat automatisch zu formatieren. Da sowohl die Originalquelle als auch die Sekundärquelle im Literaturverzeichnis aufscheinen müssen, ist ein bisschen Trickserei nötig:

- 1. Fügen Sie beide Zitate (original und sekundär) mit EndNote ein, damit beide dann auch im Literaturverzeichnis erscheinen.
- 2. Schreiben Sie daneben die Zitate als normalen Text in der gewünschten Form.
- 3. Verbergen Sie die EndNote-Zitate, indem Sie sie markieren und im Schriftformatierungsmenü (STRG+D oder rechte Maustaste » *Schriftart*) bei »Ausgeblendet« ein Häkchen setzen. Sie können dann die Zitate beim Bearbeiten weiterhin sehen, sie sind aber im Ausdruck und beim Export in PDF nicht mehr sichtbar.

Prinzipiell sollten Sie Sekundärzitate unbedingt vermeiden und genau nachprüfen, ob das Original nicht doch zugänglich ist.

# <span id="page-8-0"></span>**Beispiele für Dateneingabe in EndNote**

# **Abschlussarbeit – nicht publiziert**

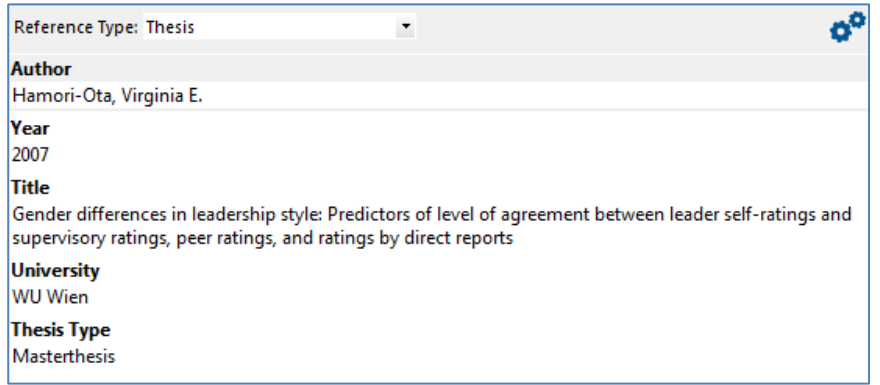

## **Audiovisuelle Materialien**

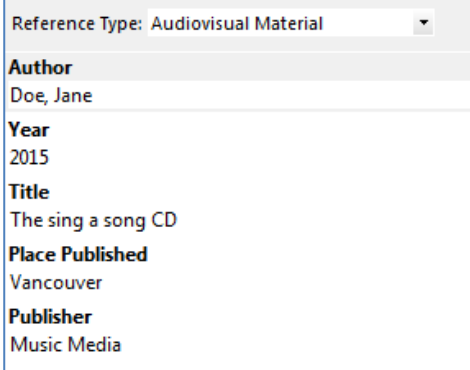

# **Blog**

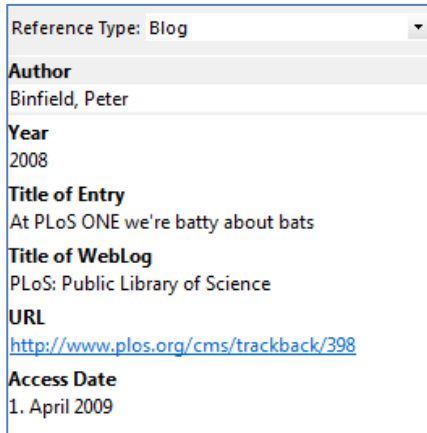

# **Buch gedruckt**

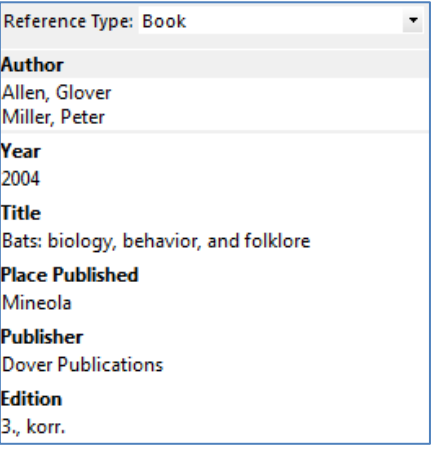

#### **Buch elektronisch**

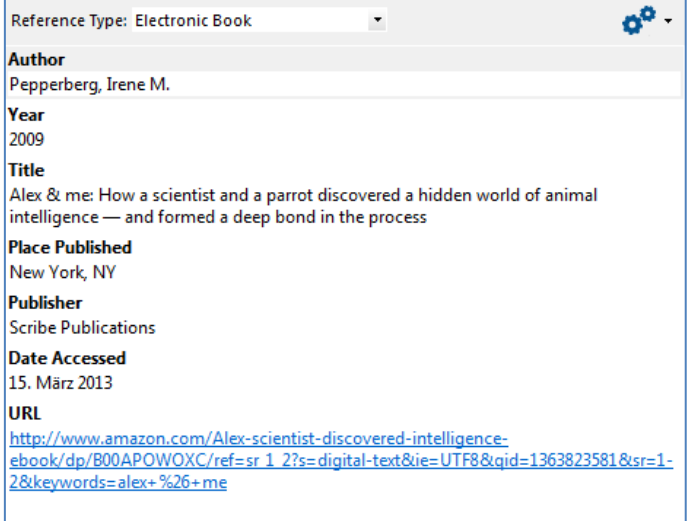

# **Buchkapitel / Sammelwerksbeitrag** *gedruckt*

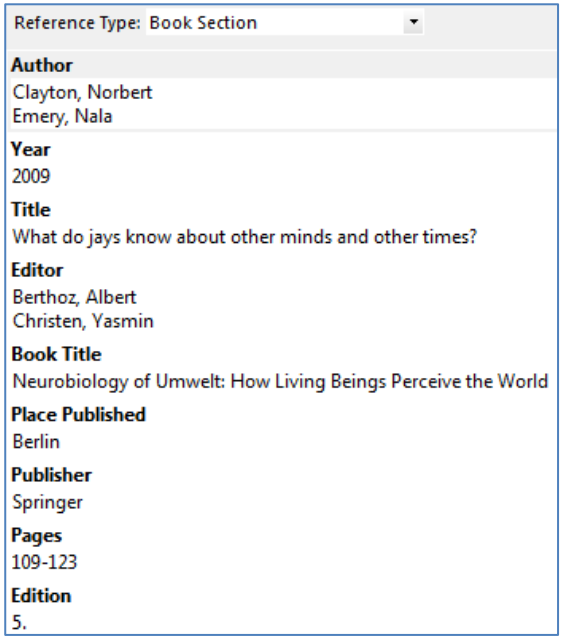

# **Buchkapitel / Sammelwerksbeitrag** *elektronisch*

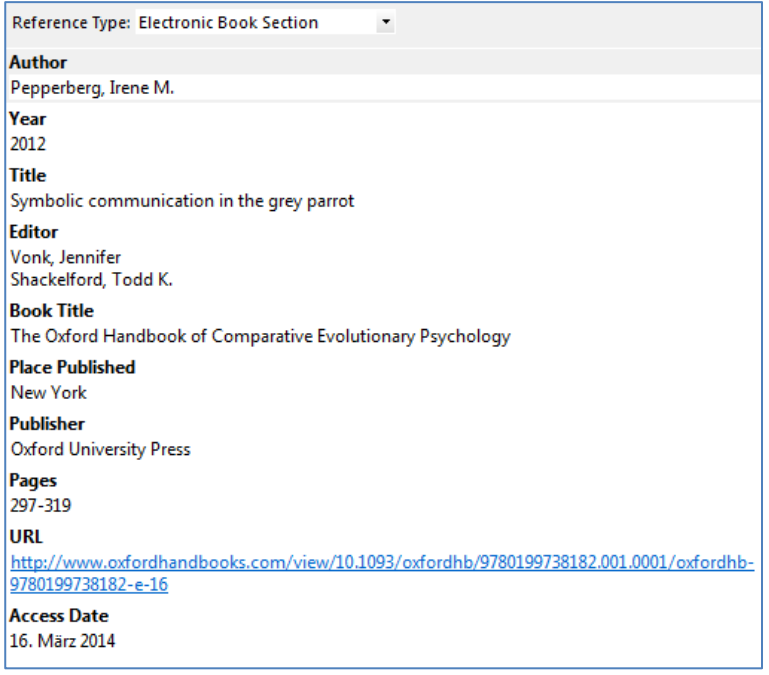

# **Herausgeberwerk**

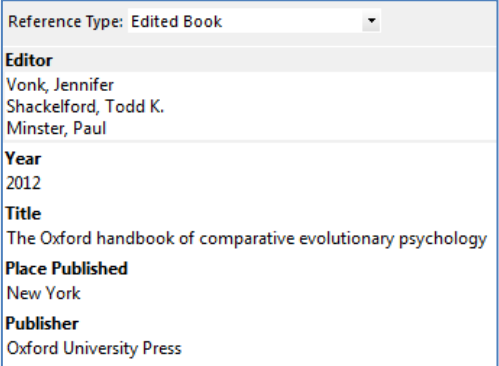

## **KI Tools**

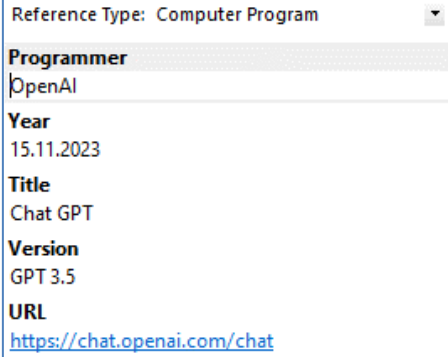

#### **Konferenzbeitrag**

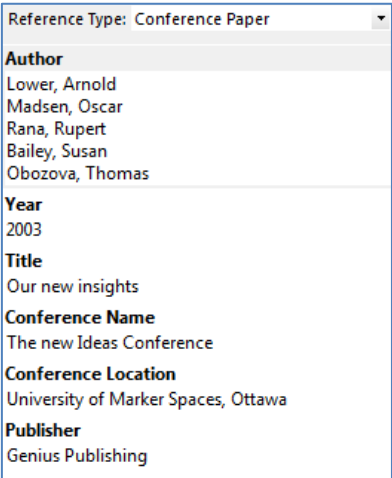

#### **Podcast**

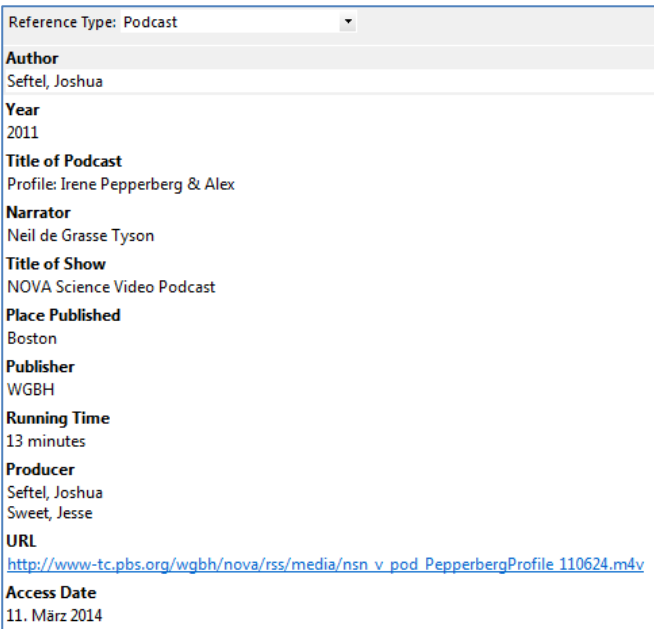

#### **Webseite**

ŕ

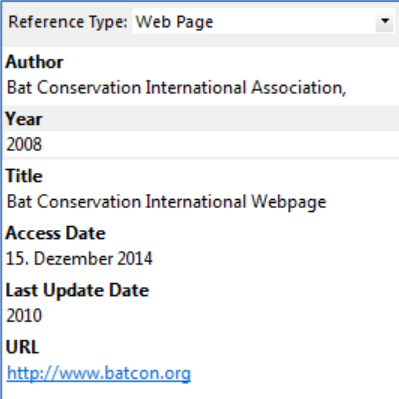

# **Zeitschriftenaufsatz** *gedruckt*

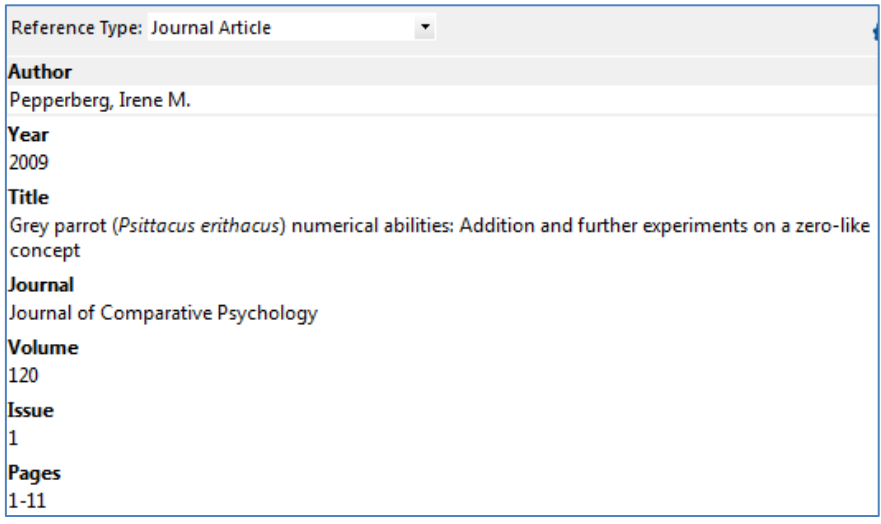

#### **Zeitschriftenaufsatz** *elektronisch*

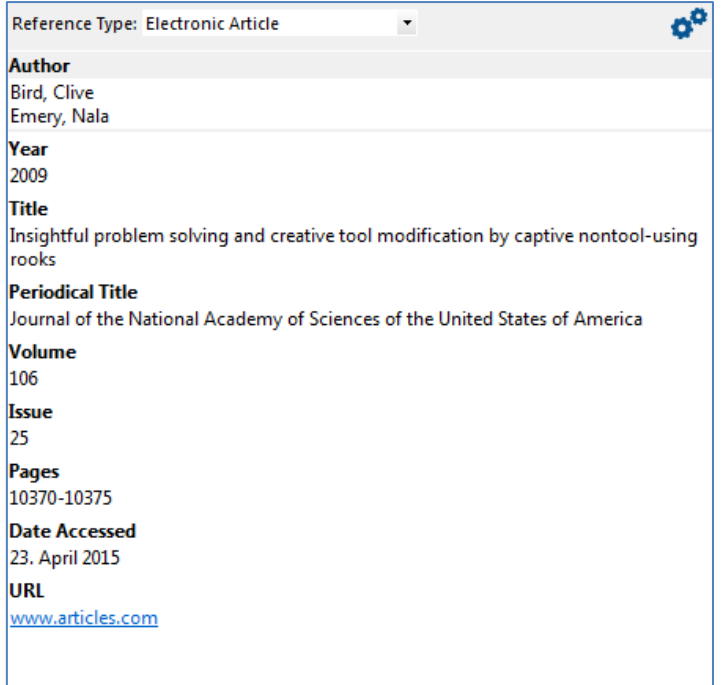

# **Zeitungsartikel**

Reference Type: Newspaper Article  $\bar{\phantom{a}}$ Reporter<br>Pichler, Erika Year 2014 Title Empathie allein ist viel zu wenig **Newspaper**<br>Die Presse **Pages**<br>49-50 **Issue Date** 26.02.2014